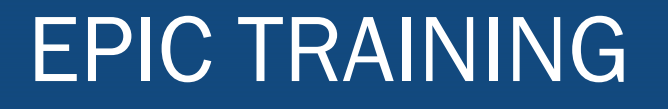

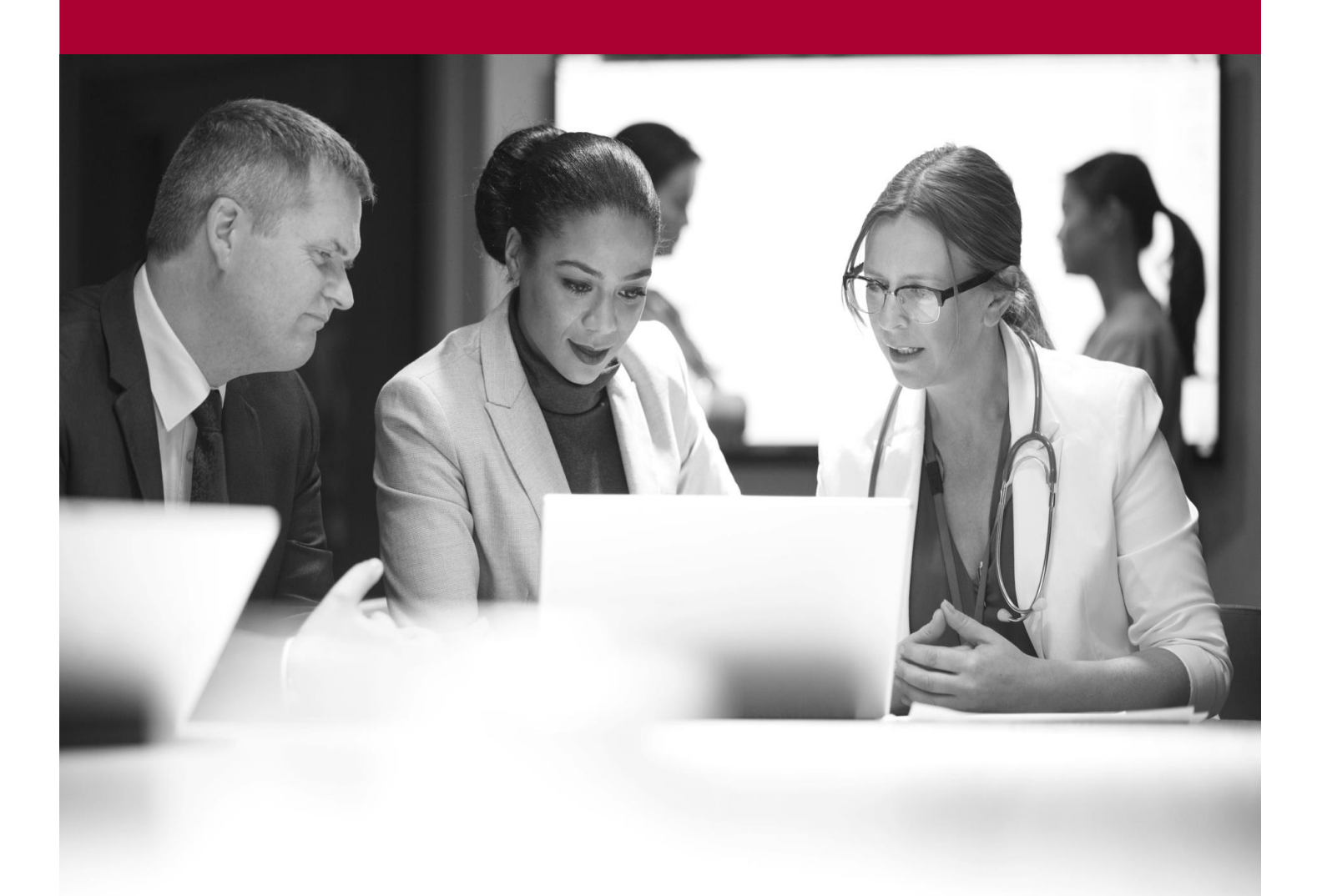

Transfer Prescriptions (Pharmacist Only)<br>Quick Start Guide<br>Aletholist Quick Start Guide

LEADING MEDICINE

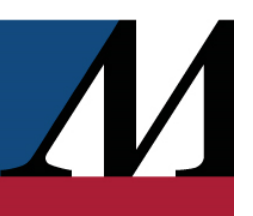

# **Table of Contents**

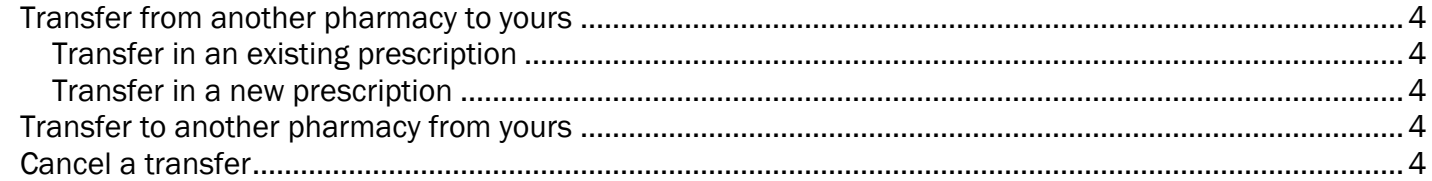

# EPIC TRAINING

# <span id="page-3-0"></span>Transfer from another pharmacy to yours

#### <span id="page-3-1"></span>Transfer in an existing prescription

- 1. Open the patient's chart from Front Counter.
- 2. Go to the Med Profile tab and select Medical record.
- 3. Verify that the prescription already exists in Epic.
	- $\Box$  If the prescription does not exist, transfer it as a new prescription.
- 4. Select the prescription and click Transfer to mark it as an incoming transfer.
- 5. Fill out the purple transfer information fields in the Rx Management tab and click Accept.

#### <span id="page-3-2"></span>Transfer in a new prescription

- 1. Open the patient's chart from Front Counter and go to the Rx Management tab.
- 2. Search for the medication in the **New Rx** field and select it in the window that appears.
- 3. Select the Incoming Transfer check box.
- 4. Enter the prescription and transfer information.
- <span id="page-3-3"></span>5. Click Accept.

### Transfer to another pharmacy from yours

- 1. Open the patient's chart from Front Counter.
- 2. Select the Med Profile tab to open the list of the patient's prescriptions.
- 3. Select the prescription you want to transfer and click Transfer.
- 4. Enter the name of the pharmacy to which you are transferring the prescription in the Transfer to field.
- 5. Enter the name of the pharmacist or technician you spoke with at the new pharmacy, as well as comments if necessary.
- <span id="page-3-4"></span>6. Review the prescription information and click Accept.

# Cancel a transfer

To cancel an ongoing transfer for any reason, find the transfer in Prescription Event Details and click Cancel.